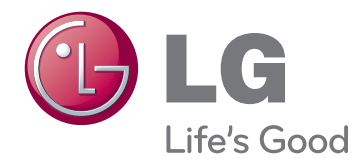

# BENUTZERHANDBUCH CINEMA-3D-MONITOR

Bitte lesen Sie dieses Handbuch aufmerksam durch, bevor Sie Ihr Gerät zum ersten Mal verwenden, und bewahren Sie es zur späteren Verwendung auf.

## D2242P D2542P CINEMA-3D-MONITORMODELL

## **INHALT**

### **[MONTAGE UND](#page-2-0)  [VORBEREITUNG](#page-2-0)**

- [Auspacken](#page-2-0)
- [Teile und Tasten](#page-3-0)
- [Aufbau des Monitors](#page-5-0)
- [Anbringen des Standfußsockels](#page-5-0)
- [Trennen von Standfußsockel und Bild](#page-5-0)[schirm](#page-5-0)
- [Montage auf einem Tisch](#page-6-0)
- [Montage an der Wand](#page-7-0)

### **[VERWENDEN DES MONITORS](#page-9-0)**

- [Anschluss eines PCs](#page-9-0)
- [Anschließen des D-SUB](#page-9-0)
- [Anschließen des DVI-D](#page-9-0)
- [HDMI-Anschluss](#page-9-0)

### **[ANPASSEN VON](#page-11-0)  [EINSTELLUNGEN](#page-11-0)**

- [Zugriff auf die Hauptmenüs](#page-11-0)
- [Anpassung der Einstellungen](#page-12-0)
- [Menüeinstellungen](#page-12-0)
- [3D-Einstellungen \(nur im 3D-Modus](#page-13-0)  [verfügbar\)](#page-13-0)
- [Einstellungen für die Lautstärke \(nur im](#page-13-0)  [HDMI-Modus unterstützt\)](#page-13-0)
- [Einstellungen für SUPER ENERGY](#page-14-0)  [SAVING](#page-14-0)

## **[FEHLERBEHEBUNG](#page-15-0)**

### **[FEHLERBEHEBUNG IM](#page-17-0)  [3D-MODUS](#page-17-0)**

## **[TECHNISCHE DATEN](#page-18-0)**

[Voreingestellte Modi \(Auflösung\)](#page-20-0)

- [HDMI 3D TIMING](#page-20-0)
- [Anzeige](#page-20-0)

### **[SICHERHEITSVORKEHRUNGEN](#page-21-0)  [BEIM ANSEHEN VON 3D-FILMEN](#page-21-0)**

## **[RICHTIGE KÖRPERHALTUNG](#page-22-0)**

- [Richtige Körperhaltung bei Verwendung](#page-22-0)  [des Monitors](#page-22-0)
- [Sicherheitsvorkehrungen beim Ansehen](#page-22-0)  [von 3D-Filmen](#page-22-0)

## <span id="page-2-0"></span>**MONTAGE UND VORBEREITUNG**

## **Auspacken**

Prüfen Sie, ob folgende Artikel in der Verpackung enthalten sind. Falls Zubehör fehlt, wenden Sie sich bitte an den Händler, bei dem Sie das Produkt erworben haben. Die Abbildungen im Handbuch unterscheiden sich möglicherweise von Ihrem Produkt.

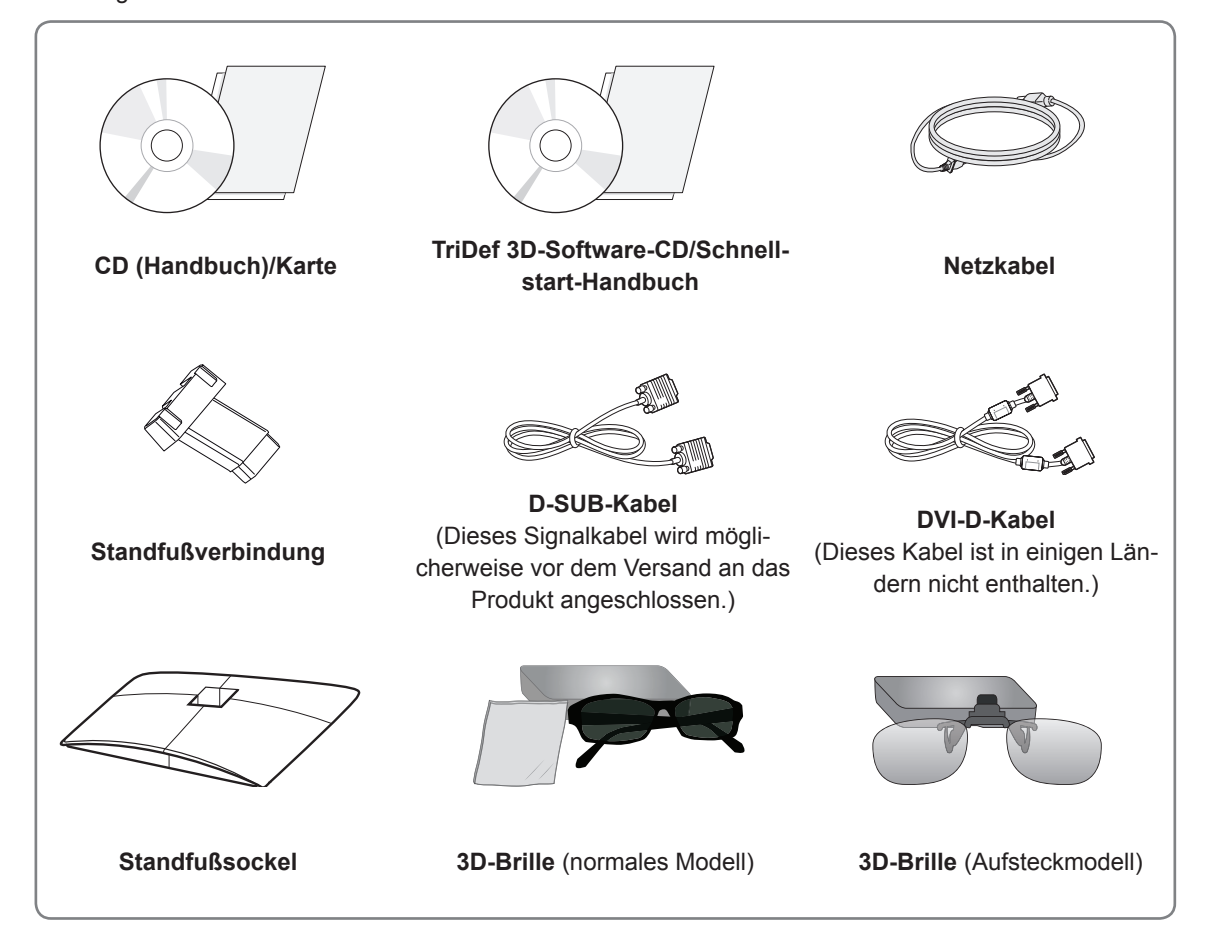

## **VORSICHT**

- y Um die Sicherheit und Lebensdauer des Produkts sicherzustellen, verwenden Sie ausschließlich vom Hersteller genehmigtes Zubehör.
- Beschädigungen durch vom Hersteller nicht genehmigtes Zubehör werden nicht von der Garantie abgedeckt.

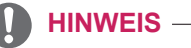

- Das im Lieferumfang enthaltene Zubehör ist modellabhängig.
- Änderungen an den Produktspezifikationen oder am Inhalt dieses Handbuchs sind im Zuge von Aktualisierungen der Produktfunktionen vorbehalten.
- y Verwenden Sie zur Einhaltung der geltenden Normen abgeschirmte Signalkabel (RGB**-**Kabel/DVI-D-Kabel) mit Ferritkernen.

## <span id="page-3-0"></span>**Teile und Tasten**

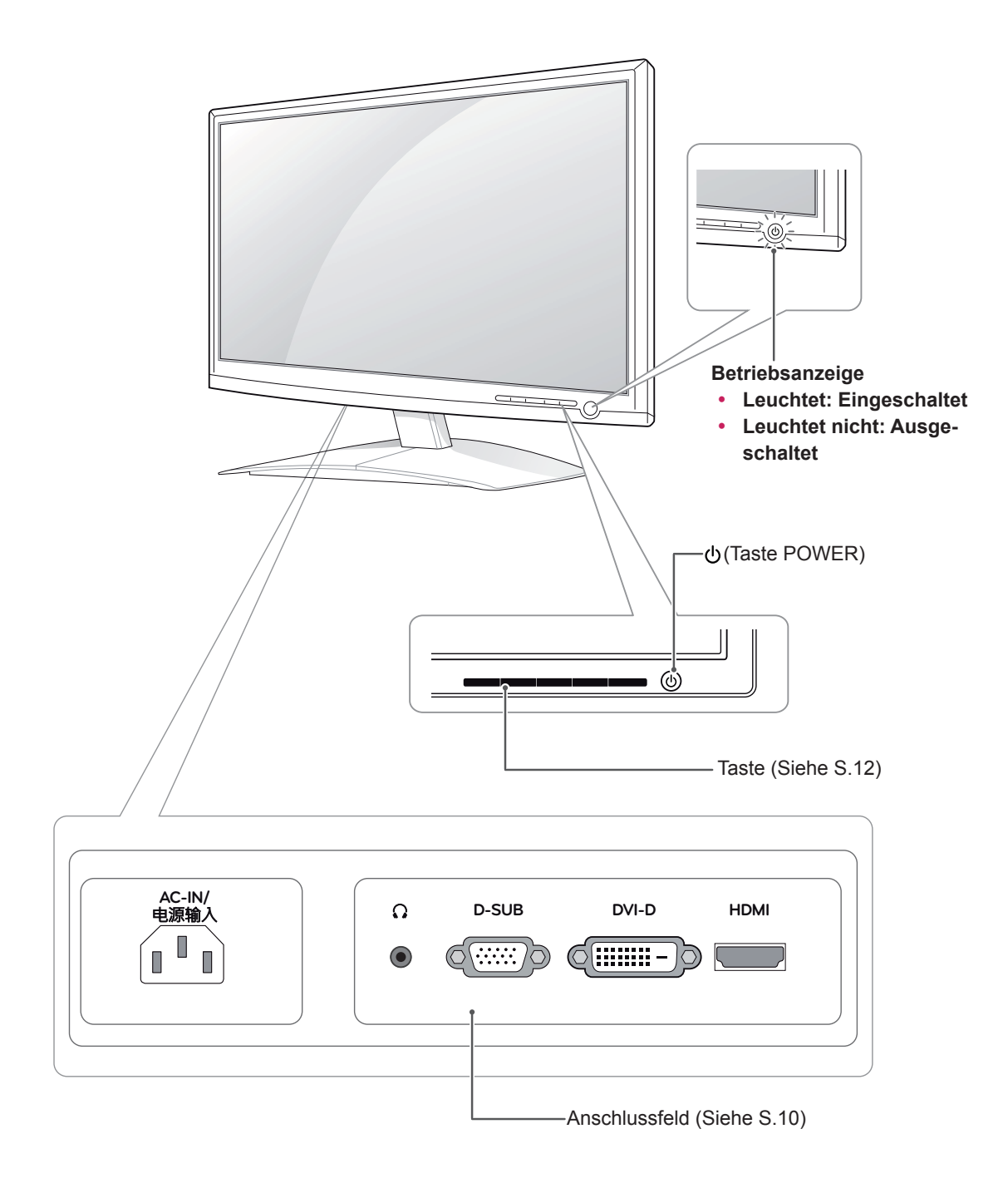

<span id="page-4-0"></span>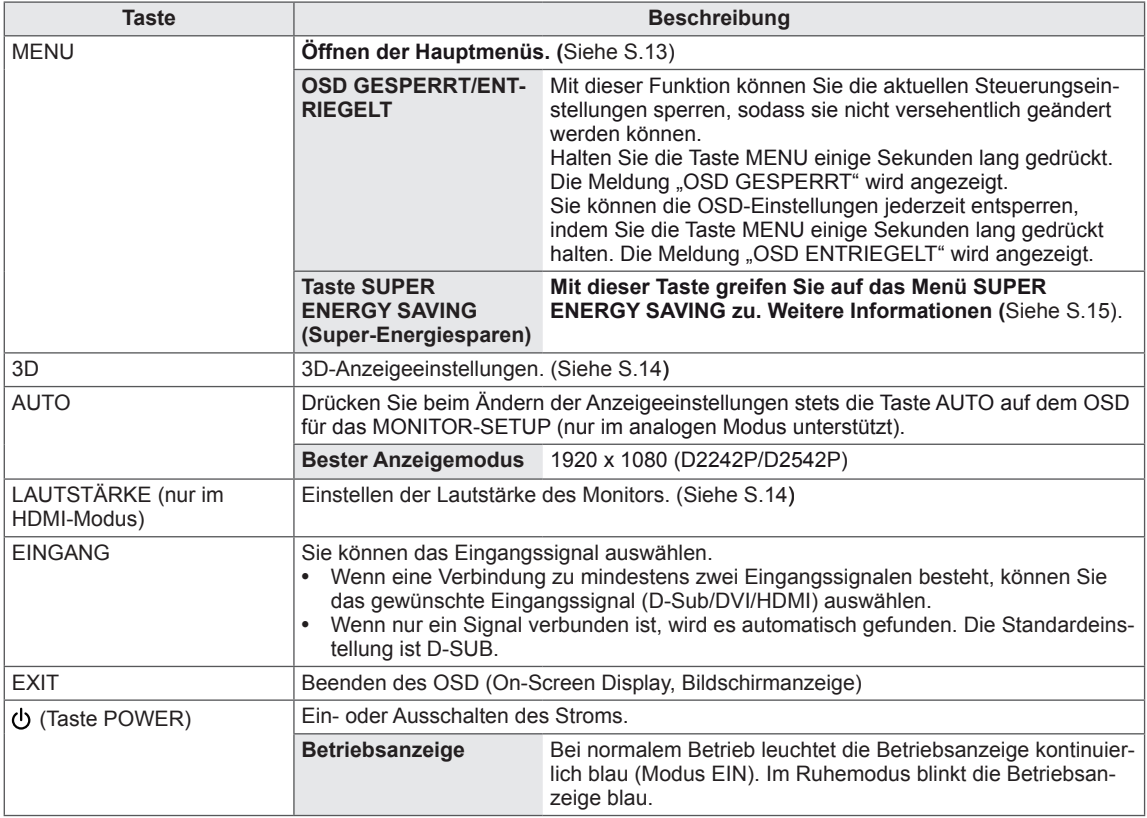

## <span id="page-5-0"></span>**Aufbau des Monitors**

### **Anbringen des Standfußsockels**

- 1 Legen Sie den Monitor mit dem Bildschirm nach unten auf einer ebenen, gepolsterten Fläche ab.
	- **VORSICHT**

Legen Sie eine Schaumstoffmatte oder ein weiches Tuch darunter, um den Bildschirm vor Beschädigungen zu schützen.

2 Befestigen Sie die **Standfußverbindung** wie abgebildet in der richtigen Richtung am Monitor. Drücken Sie die Standfußverbindung so weit ein, bis Sie ein Klicken hören.

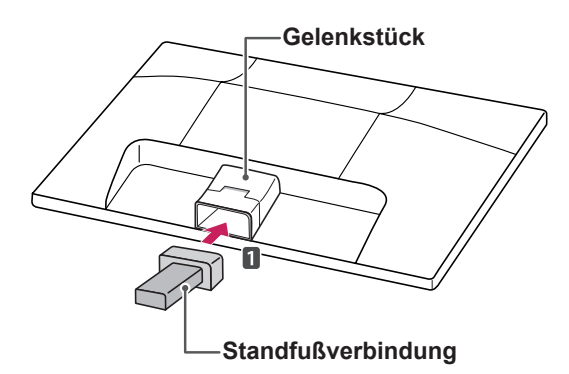

3 Befestigen Sie den **Standfußsockel**, und drehen Sie die Schraube mit einer **Münze** nach rechts.

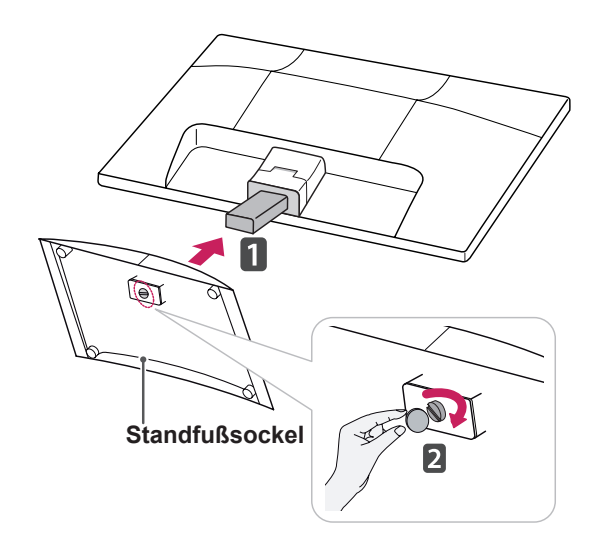

### **Trennen von Standfußsockel und Bildschirm**

- 1 Legen Sie den Monitor mit dem Bildschirm nach unten auf einer ebenen, gepolsterten Fläche ab.
- 2 Entfernen Sie den **Standfuß** und den **Standkörper** vom Monitor.

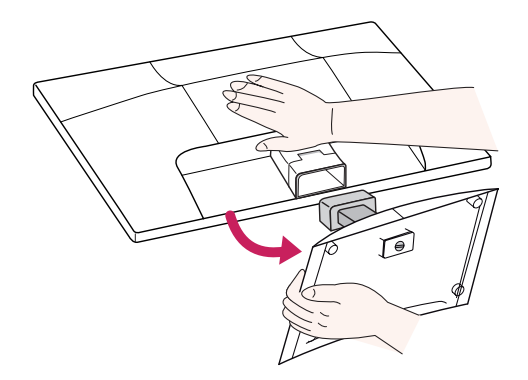

3 Drehen Sie die Schraube mit einer **Münze** nach links, und entfernen Sie dann den **Standfuß** von dem **Standkörper**.

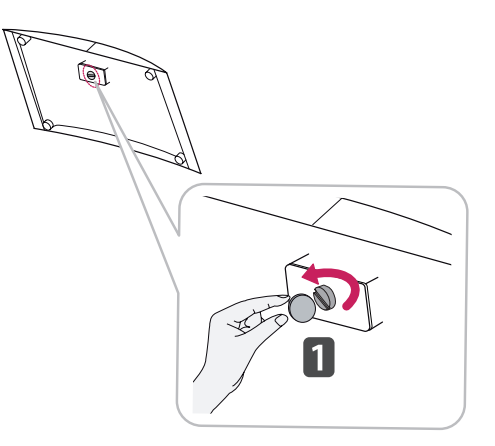

## **VORSICHT**

- Diese Abbildung zeigt die allgemeinen Anschlüsse für alle Modelle. Die Anschlüsse für Ihren Monitor weichen möglicherweise leicht von der Abbildung ab.
- Tragen Sie das Produkt nicht verkehrt herum, indem Sie es am Standfußsockel anfassen. Der Monitor könnte auf den Boden fallen und beschädigt werden bzw. Verletzungen verursachen.

## <span id="page-6-0"></span>**Montage auf einem Tisch**

1 Heben Sie den Monitor an, und kippen Sie ihn auf einem Tisch in die aufrechte Position.

Lassen Sie (mindestens) 10 cm Platz zur Wand, um eine gute Belüftung zu gewährleisten.

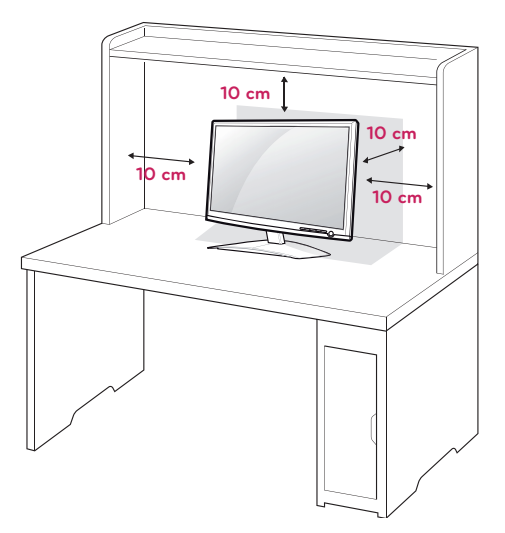

2 Schließen Sie das **Netzkabel** an eine Steckdose an.

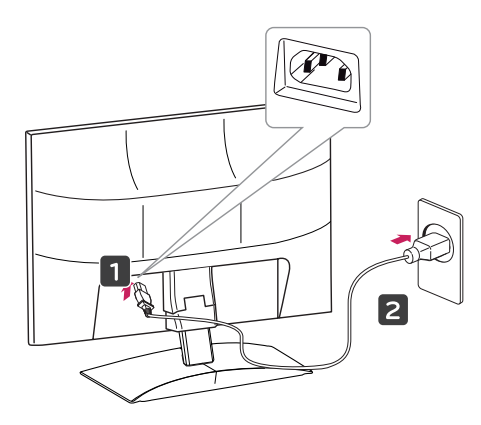

3 Drücken Sie die Taste (POWER) auf dem vorderen Bedienfeld, um das Gerät einzuschalten.

## **VORSICHT**

Ziehen Sie das Netzkabel ab, bevor Sie den Monitor an einen anderen Standort bewegen. Ansonsten besteht Stromschlaggefahr.

## **WARNUNG**

Halten Sie beim Einstellen des Winkels nicht den unteren Rahmen des Monitors fest, wie in der folgenden Abbildung dargestellt: Verletzungsgefahr.

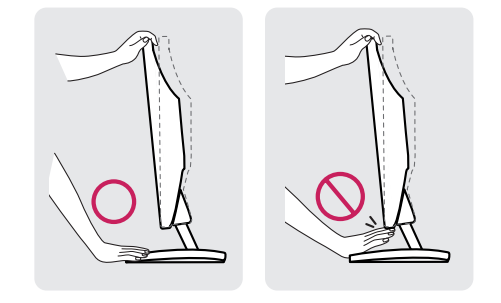

Berühren Sie beim Einstellen des Monitorwinkels nicht den Bildschirm.

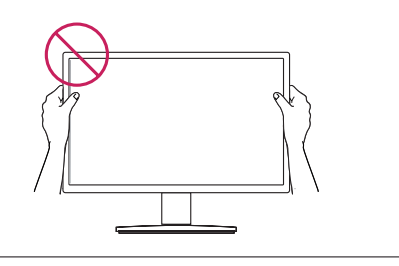

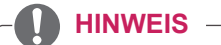

Kippen Sie von +15 bis -5 Grad nach oben oder unten, um den Monitor so einzustellen, wie es für Sie am besten ist.

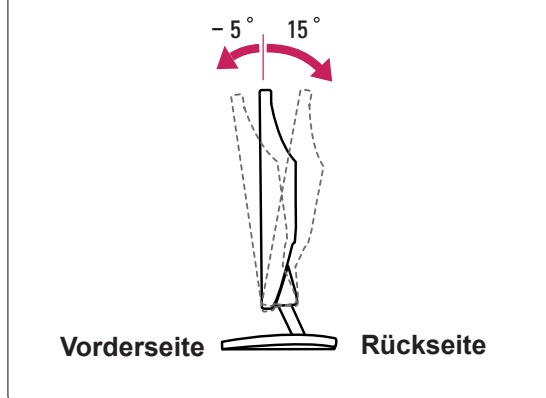

#### <span id="page-7-0"></span>Verwendung des Kensington-Sicherheitssystems

Der Anschluss des Kensington-Sicherheitssystems befindet sich an der Rückseite des Monitors. Weitere Informationen zur Installation und Verwendung finden Sie im Handbuch, das im Lieferumfang des Kensington-Sicherheitssystems enthalten ist, oder auf der Website unter http://www.kensington.com.

Schließen Sie das Kabel des Kensington-Sicherheitssystems am Monitor und an einem Tisch an.

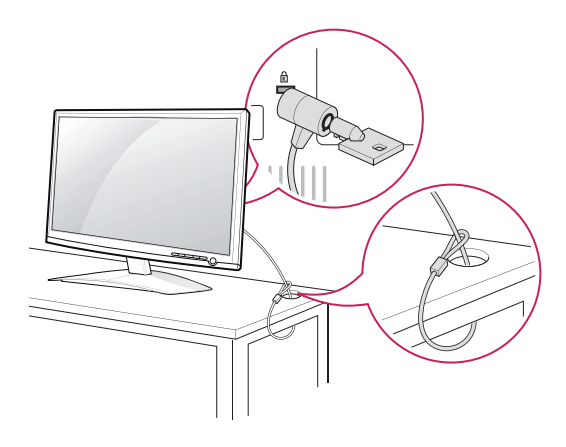

#### **HINWEIS**

Das Kensington-Sicherheitssystem ist optional. Sie erhalten es bei den meisten Elektrohändlern.

#### **Montage an der Wand**

Für eine ausreichende Belüftung lassen Sie auf jeder Seite und an der Wand 10 cm Platz. Detaillierte Montageanweisungen erhalten Sie von Ihrem Händler, siehe auch Montageanleitung der optionalen Wandmontagehalterung.

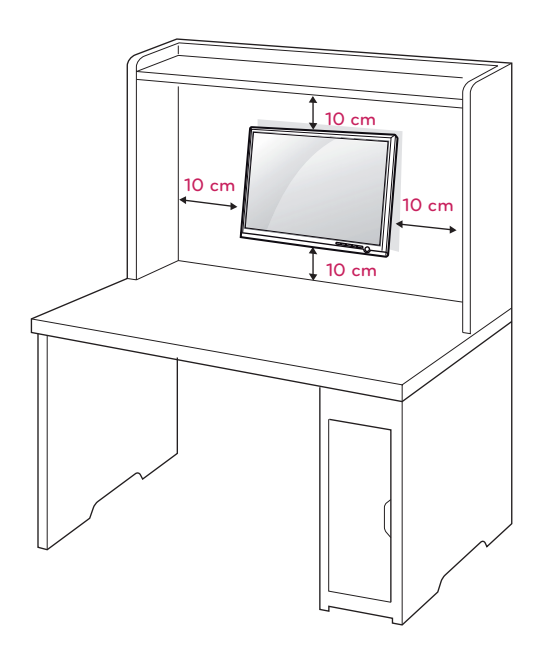

Wenn Sie den Monitor mit einer optionalen Wandhalterung montieren wollen, befestigen Sie diese sorgfältig, um ein Herunterfallen zu vermeiden. Nutzen Sie die folgende VESA-Norm.

- $\cdot$  784,8 mm (30,9 Zoll) und weniger \* Dicke der Unterlage für Wandmontage: 2,6 mm
	- \* Schraube: Φ 4,0 mm x Steigung 0,7 mm x Länge 10 mm
- $\cdot$  787,4 mm (31,0 Zoll) und mehr
	- \* Bitte verwenden Sie für die Wandmontage nur Unterlagen und Schrauben nach VESA-Norm.

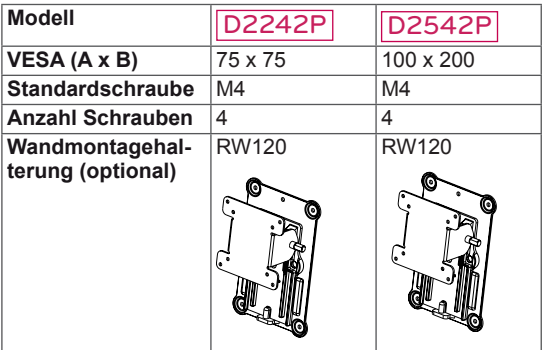

### **VORSICHT**

- Trennen Sie erst das Netzkabel, bevor Sie den Monitor bewegen oder installieren. Ansonsten besteht Stromschlaggefahr.
- Wenn Sie den Monitor an einer Decke oder Wandschräge montieren, kann er herunterfallen und zu schweren Verletzungen führen.
- Verwenden Sie ausschließlich eine autorisierte Wandhalterung von LG, und wenden Sie sich an Ihren Händler vor Ort oder an qualifiziertes Fachpersonal.
- Ziehen Sie die Schrauben nicht zu fest an, da dies Beschädigungen am Monitor hervorrufen und zum Erlöschen Ihrer Garantie führen könnte.
- Verwenden Sie nur Schrauben und Wandhalterungen, die der VESA-Norm entsprechen. Schäden oder Verletzungen, die durch unsachgemäße Nutzung oder die Verwendung von ungeeignetem Zubehör verursacht werden, fallen nicht unter die Garantie.

## **HINWEIS**

- y Verwenden Sie die Schrauben, die unter den Spezifikationen der VESA-Norm aufgeführt sind.
- Der Wandmontagesatz beinhaltet eine Installationsanleitung und die notwendigen Teile.
- y Die Wandhalterung ist optional. Zusätzliches Zubehör erhalten Sie bei Ihrem Elektrohändler.
- Die Schraubenlänge hängt von der Wandbefestigung ab. Verwenden Sie unbedingt Schrauben der richtigen Länge.
- y Weitere Informationen können Sie den im Lieferumfang der Wandbefestigung enthaltenen Anweisungen entnehmen.

## <span id="page-9-1"></span><span id="page-9-0"></span>**VERWENDEN DES MONITORS**

## **Anschluss eines PCs**

• Ihr Monitor unterstützt Plug & Play\*. \* Plug & Play: Ein PC erkennt das vom Benutzer verbundene Gerät und schaltet dieses ein, ohne dass eine Gerätekonfiguration oder ein Benutzereingriff erforderlich ist.

## **Anschließen des D-SUB**

Überträgt analoge Videosignale von Ihrem PC an den Monitor. Verbinden Sie den PC und den Monitor mit dem mitgelieferten 15-poligen D-SUB-Signalkabel, wie in den folgenden Abbildungen gezeigt.

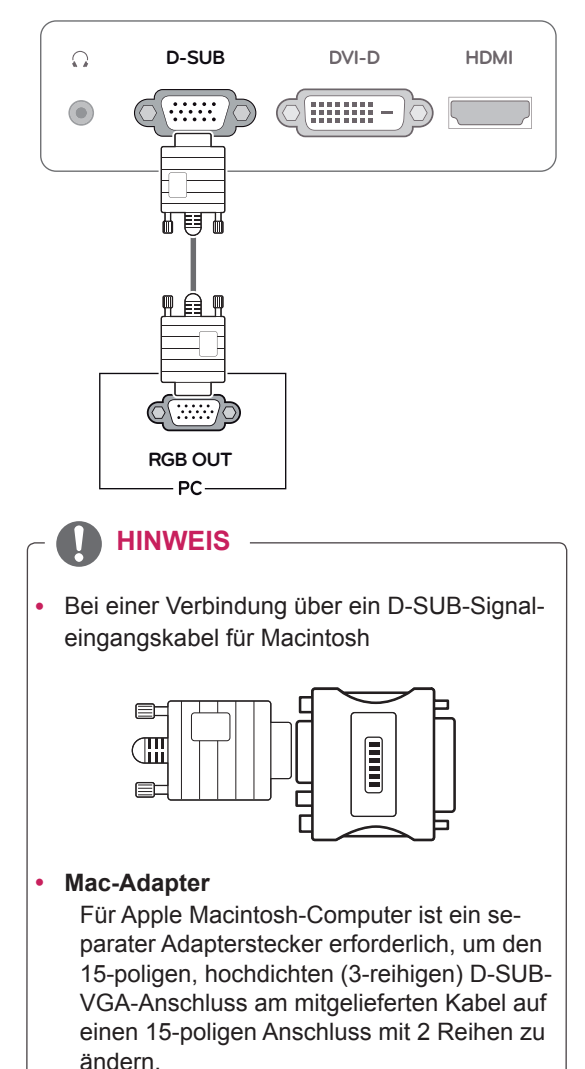

**Anschließen des DVI-D**

Überträgt digitale Videosignale von Ihrem PC an den Monitor. Verbinden Sie den PC über ein DVI-Kabel mit dem Monitor, wie in den folgenden Abbildungen gezeigt.

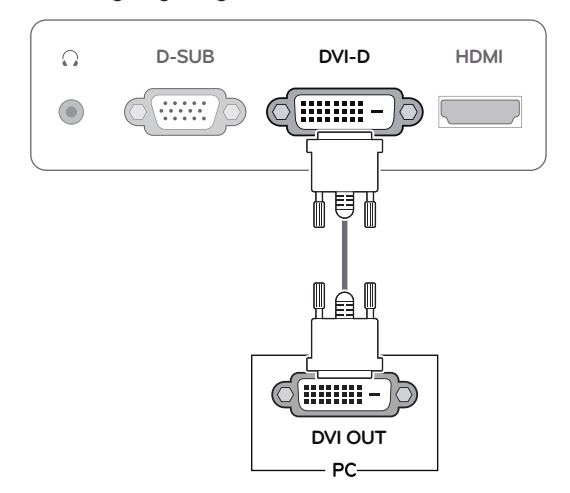

## **HDMI-Anschluss**

Überträgt digitale Video- und Audiosignale von Ihrem PC oder A/V an den Monitor. Verbinden Sie den PC oder A/V mithilfe des HDMI-Kabels mit dem Monitor, wie in der folgenden Abbildung gezeigt.

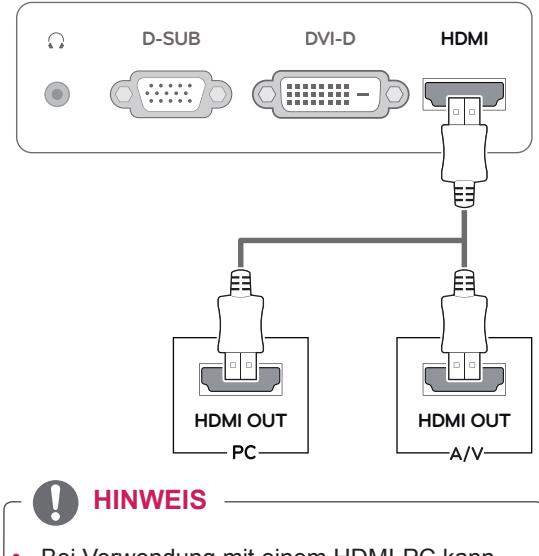

Bei Verwendung mit einem HDMI-PC kann es zu Kompatibilitätsproblemen kommen.

Schließen Sie das Eingangskabel an, und sichern Sie es, indem Sie die Schrauben im Uhrzeigersinn festziehen.

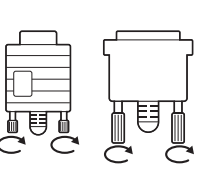

- y Drücken Sie nicht über einen längeren Zeitraum mit dem Finger auf den Bildschirm, da dies zu temporären Verzerrungen führen kann.
- Um ein Einbrennen zu vermeiden, lassen Sie nicht über einen längeren Zeitraum stehende Bilder auf dem Bildschirm anzeigen. Verwenden Sie nach Möglichkeit einen Bildschirmschoner.

#### **HINWEIS**

- Wenn Sie zwei PCs mit dem Monitor verwenden möchten, schließen Sie die jeweiligen Signalkabel (D-SUB/DVI-D/HDMI) an den Monitor an.
- Wenn der Monitor kalt ist, kann es beim Einschalten zu einem kurzen Bildflackern kommen. Dies ist normal.
- Es können rote, grüne oder blaue Punkte auf dem Bildschirm erscheinen. Dies ist normal.

#### **VORSICHT Funktion** "Self Image Setting Function" (Intelligente Bildeinstellung)

Drücken Sie die Taste POWER auf dem vorderen Bedienfeld, um das Gerät einzuschalten. Wenn der Monitor eingeschaltet ist, wird die Funktion **INTELLIGENTE BILDEINSTELLUNG** automatisch ausgeführt. (nur im analogen Modus unterstützt).

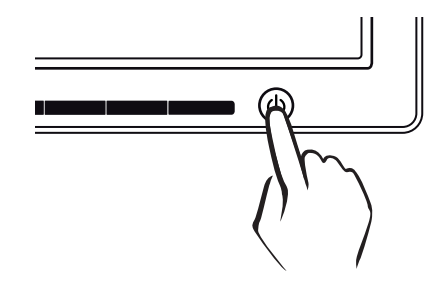

### **HINWEIS**

**Funktion "Self Image Setting" (Intelligente Bildeinstellung)**

Diese Funktion sorgt für optimale Anzeigeeinstellungen. Beim ersten Anschließen des Monitors wird die Anzeige automatisch auf die optimalen Einstellungen für einzelne Eingangssignale eingestellt (nur im analogen Modus unterstützt).

#### y **Funktion AUTO**

Wenn bei Verwendung des Geräts oder nach Ändern der Bildschirmauflösung Probleme wie ein verschwommener Bildschirm, unklarer Text, Bildschirmflackern oder Bildschirmkippen auftreten, drücken Sie zur Verbesserung der Auflösung die Tastenfunktion AUTO (nur im analogen Modus unterstützt).

# <span id="page-11-0"></span>**ANPASSEN VON EINSTELLUNGEN**

## <span id="page-11-1"></span>**Zugriff auf die Hauptmenüs**

- 1 Drücken Sie eine beliebige Taste an der Vorderseite des Monitors, um das OSD-Menü für das **MONI-TOR SEUTP** (**MONITOR-SETUP)** anzuzeigen.
- 2 Drücken Sie das gewünschte Menüelement.
- 3 Ändern Sie den Wert des Menüelements durch Drücken der Tasten an der Vorderseite des Monitors. Wenn Sie zum oberen Menü zurückkehren oder andere Menüelemente einstellen wollen, navigieren Sie mit der Pfeiltaste nach oben  $($  $\uparrow$ .
- 4 Wählen Sie **EXIT**, um das OSD-Menü zu schließen.

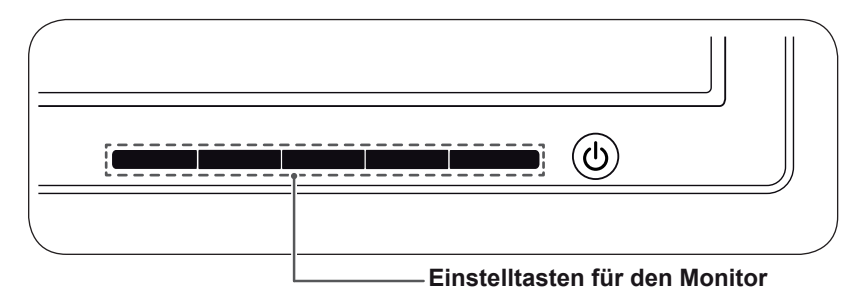

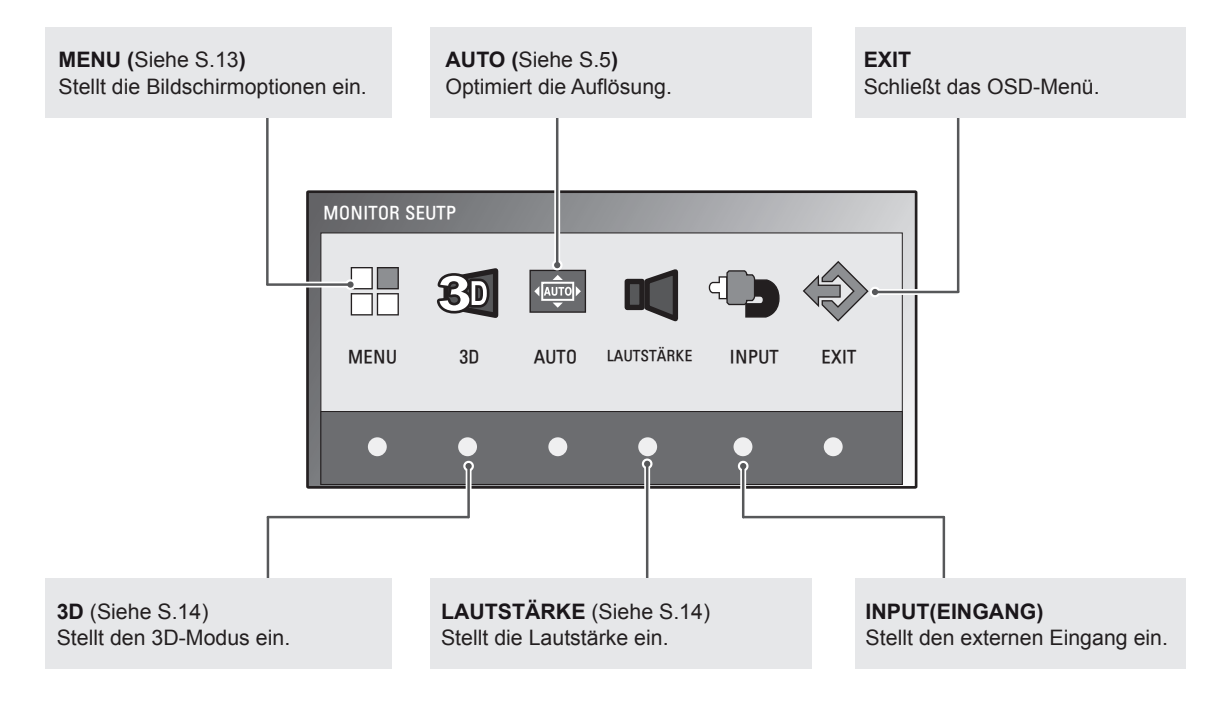

#### **HINWEIS**

Je nach Art des Eingangssignals sind unterschiedliche Menüelemente aktiviert.

- **D-SUB/DVI-Modus: MENU, 3D, AUTO, EINGANG, EXIT**
- **HDMI-Modus: MENU, 3D, LAUTSTÄRKE, EINGANG, EXIT**

## <span id="page-12-0"></span>**Anpassung der Einstellungen**

### <span id="page-12-1"></span>**Menüeinstellungen**

- 1 Drücken Sie eine beliebige Taste an der Vorderseite des Monitors, um das OSD-Menü für das **MONITOR SEUTP**  (**MONITOR-SETUP)** anzuzeigen.
- 2 Drücken Sie die Taste **MENU**, um die Optionen des OSD-Menüs anzuzeigen.
- 3 Stellen Sie die Optionen ein, indem Sie die Tasten an der Vorderseite des Monitors drücken.
- 4 Wählen Sie **EXIT**, um das OSD-Menü zu schließen. Wenn Sie zum oberen Menü zurückkehren oder andere Menüelemente einstellen wollen, navigieren Sie mit der Pfeiltaste nach oben  $($

Die verfügbaren Programmeinstellungen sind unten beschrieben.

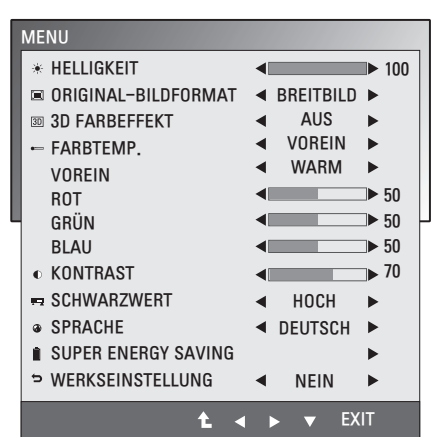

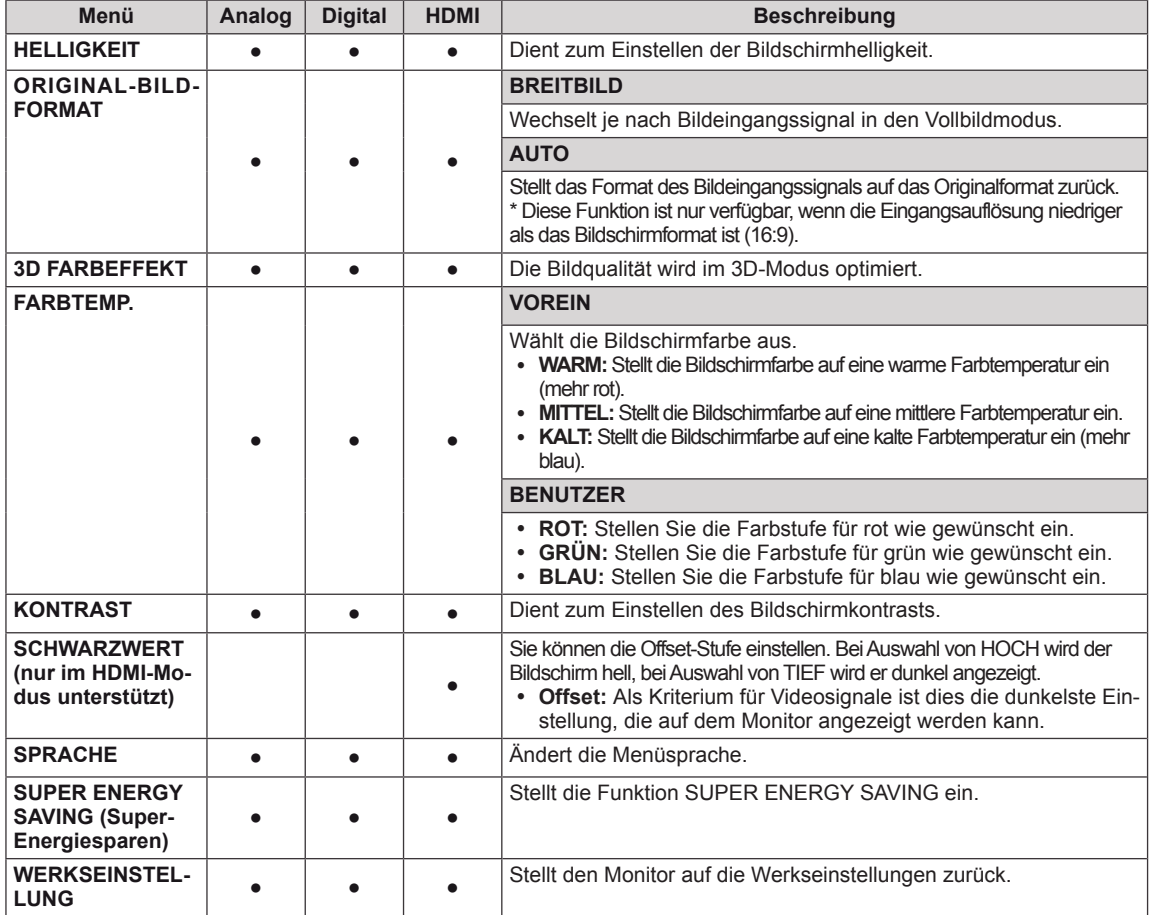

• **Analog: D-SUB-Eingang (analoges Signal)** 

y **Digital:** DVI-D-Eingang (digitales Signal)

• **HDMI:** HDMI-Eingang (digitales Signal)

## <span id="page-13-1"></span><span id="page-13-0"></span>**3D-Einstellungen (nur im 3D-Modus verfügbar)**

- 1 Drücken Sie eine beliebige Taste an der Vorderseite des Monitors, um das OSD-Menü für das **MONITOR SEUTP**  (**MONITOR-SETUP)** anzuzeigen.
- 2 Drücken Sie die Taste **3D**, um die Optionen des OSD-Menüs anzuzeigen.
- 3 Stellen Sie die Optionen ein, indem Sie die Tasten an der Vorderseite des Monitors drücken.
- 4 Wählen Sie **EXIT**, um das OSD-Menü zu schließen. Wenn Sie zum oberen Menü zurückkehren oder andere Menüelemente einstellen wollen, navigieren Sie mit der Pfeiltaste nach oben  $($

Die verfügbaren Bildeinstellungen sind unten beschrieben.

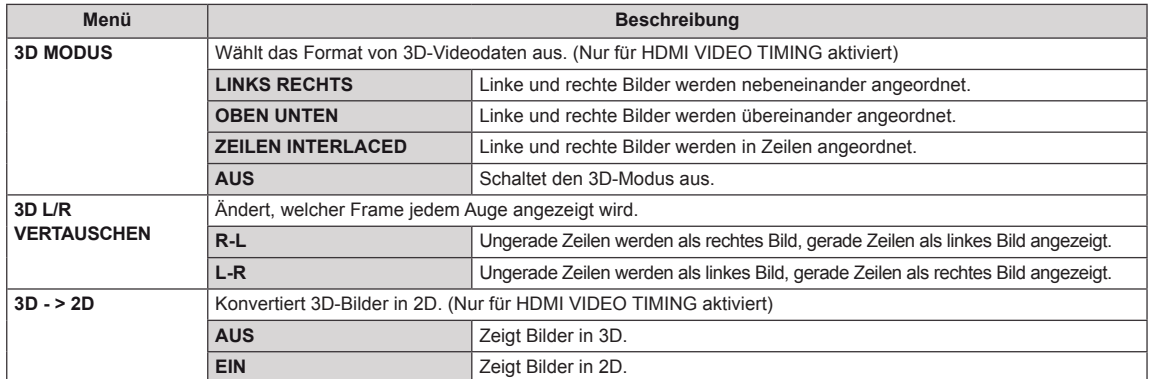

#### **HINWEIS**

3D-Modus.

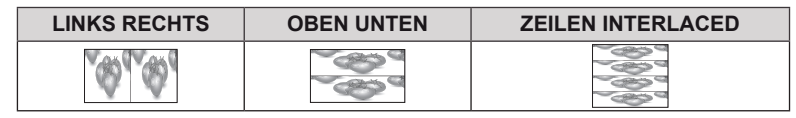

y Wenn die ausgewählte 3D-Option nicht richtig ist, wird das Bild möglicherweise nicht ordnungsgemäß angezeigt.

## <span id="page-13-2"></span>**Einstellungen für die Lautstärke (nur im HDMI-Modus unterstützt)**

- 1 Drücken Sie eine beliebige Taste an der Vorderseite des Monitors, um das OSD-Menü für das **MONITOR SEUTP** (**MONITOR-SETUP)** anzuzeigen.
- 2 Drücken Sie die Taste **LAUTSTÄRKE**, um die Optionen des OSD-Menüs anzuzeigen.
- 3 Stellen Sie die Optionen ein, indem Sie die Tasten an der Vorderseite des Monitors drücken.
- 4 Wählen Sie **EXIT**, um das OSD-Menü zu schließen. Wenn Sie zum oberen Menü zurückkehren oder andere Menüelemente einstellen wollen, navigieren Sie mit der Pfeiltaste nach oben  $($  $\uparrow$ ).

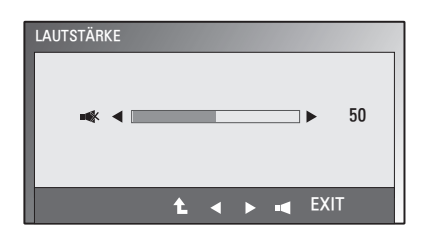

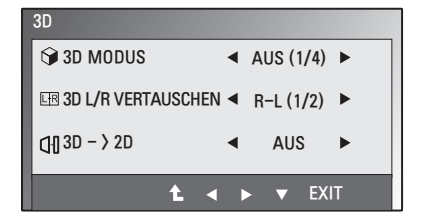

### <span id="page-14-1"></span><span id="page-14-0"></span>**Einstellungen für SUPER ENERGY SAVING**

- 1 Drücken Sie eine beliebige Taste an der Vorderseite des Monitors, um das OSD-Menü für das **MONITOR SEUTP** (**MONITOR-SETUP)** anzuzeigen.
- 2 Drücken Sie die Taste **MENU**, um die Optionen des OSD-Menüs anzuzeigen.
- 3 Wählen Sie **SUPER ENERGY SAVING** aus, indem Sie die Tasten an der Vorderseite des Monitors drücken und die Optionen einstellen.
- 4 Wählen Sie **EXIT**, um das OSD-Menü zu schließen. Wenn Sie zum oberen Menü zurückkehren oder andere Menüelemente einstellen wollen, navigieren Sie mit der Pfeiltaste nach oben  $($

SUPER ENERGY SAVING $\bigcirc$ EIN AUS ZURÜCKSETZEN SUPER VERBRAUCHSEINSPARUNG INSGESAMT: 20 W SAVING : 5 W/h LED<br>SAVING CO2- EINSPARUNG INSGESAMT: 16 g : 12 W/h OK EXIT

Die verfügbaren Bildeinstellungen sind unten beschrieben.

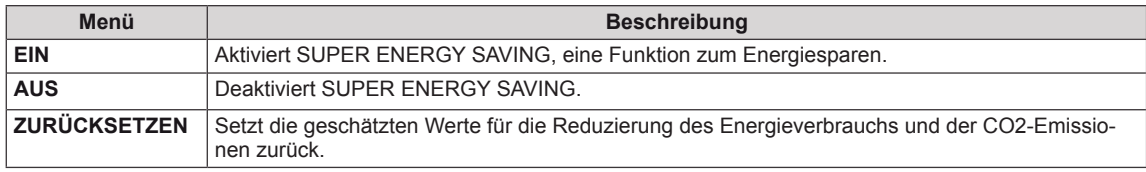

#### **HINWEIS**

- y **VERBRAUCHSEINSPARUNG INSGESAMT**: Die Energieeinsparung während des Monitorbetriebs.
- y **CO2- EINSPARUNG INSGESAMT**: Ändert die VERBRAUCHSEINSPARUNG INSGESAMT auf CO2.
- y **SAVING DATA (Datensparen) (W/h)**

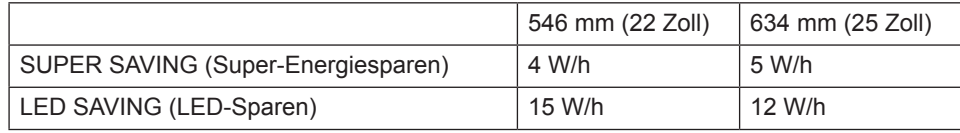

- SAVING DATA hängt vom Bildschirm ab. Diese Werte sind je nach Bildschirm und Bildschirmhändler unterschiedlich.
- y LG hat diese Werte anhand des **ausgestrahlten Videosignals** berechnet.
- LED SAVING bezieht sich auf die Energieeinsparung, wenn anstelle eines CCFL-Bildschirms ein WLED-Bildschirm verwendet wird.
- SUPER SAVING bezieht sich auf die Energieeinsparung mit der Funktion SUPER ENERGY SAVING.

## <span id="page-15-0"></span>**FEHLERBEHEBUNG**

### **Prüfen Sie Folgendes, bevor Sie sich an den Kundendienst wenden.**

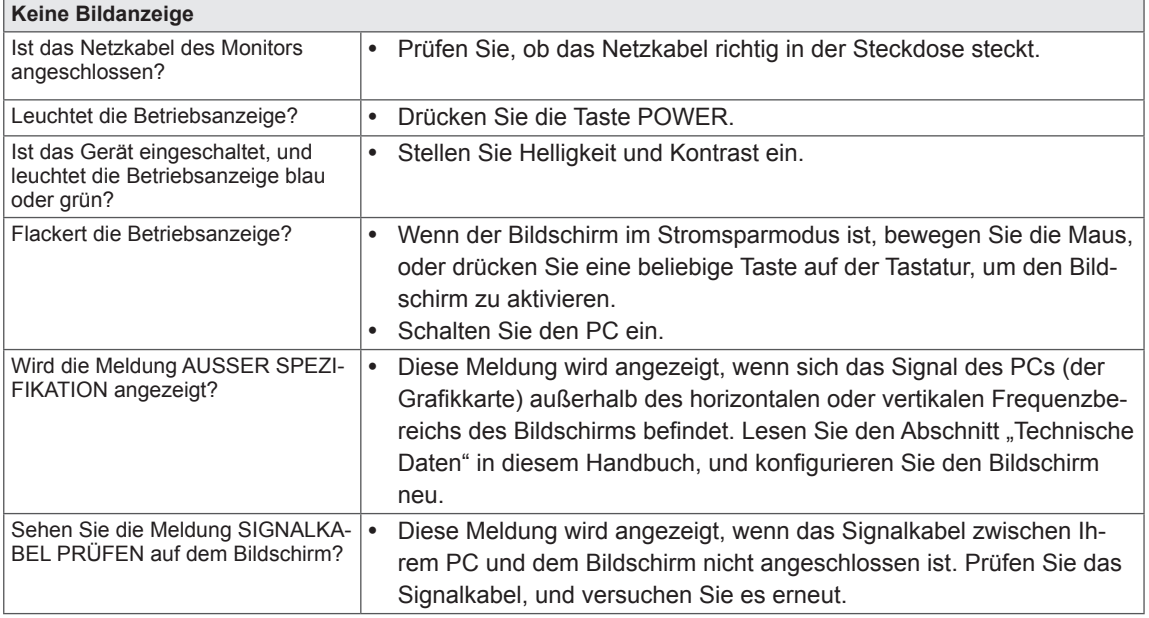

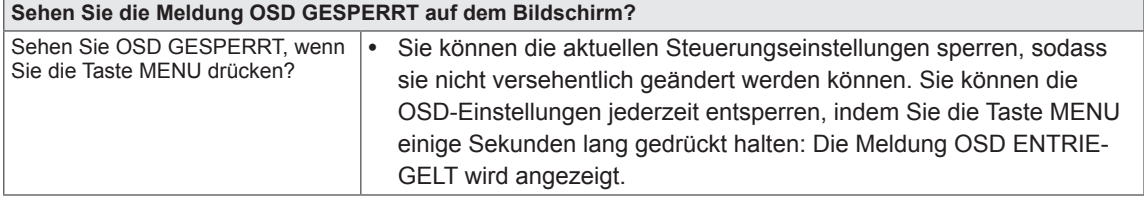

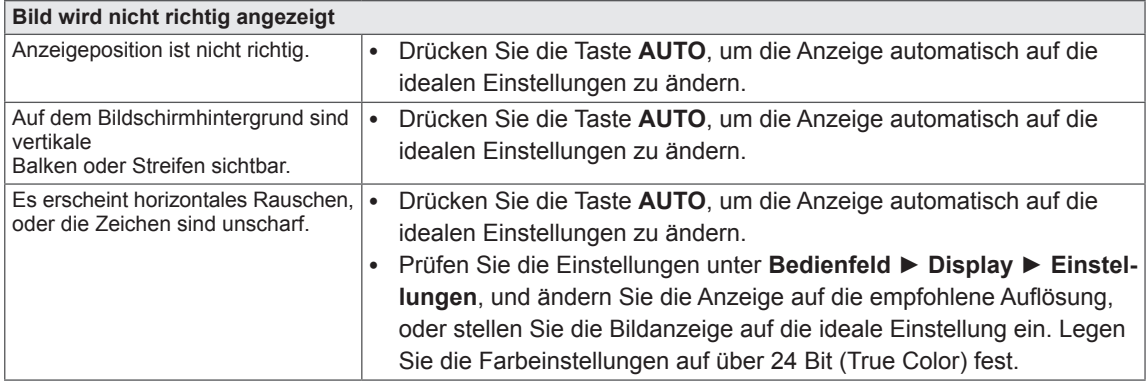

### **VORSICHT**

- y Prüfen Sie unter **Bedienfeld ► Display ► Einstellungen**, ob die Frequenz oder die Auflösung geändert wurden. Wenn dies der Fall ist, ändern Sie die Auflösung der Grafikkarte auf den empfohlenen Wert.
- Wenn die empfohlene Auflösung (optimale Auflösung) nicht ausgewählt wird, werden Buchstaben möglicherweise verschwommen angezeigt, und der Bildschirm erscheint dunkel, abgeschnitten oder verzerrt. Stellen Sie auf jeden Fall die empfohlene Auflösung ein.
- Die Einstellungsmethode ist je nach Computer und BS (Betriebssystem) unterschiedlich, und die oben angeführte Auflösung stimmt u. U. nicht mit der Leistung der Grafikkarte überein. Wenden Sie sich in diesem Fall bitte an den PC-Hersteller oder den Hersteller der Grafikkarte.

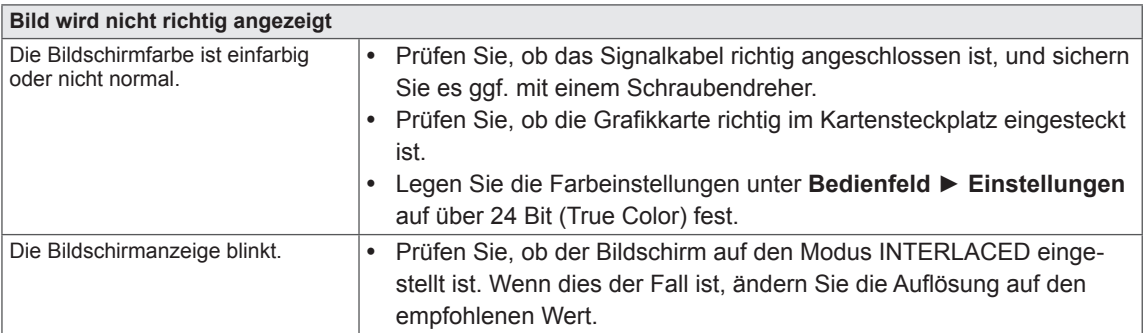

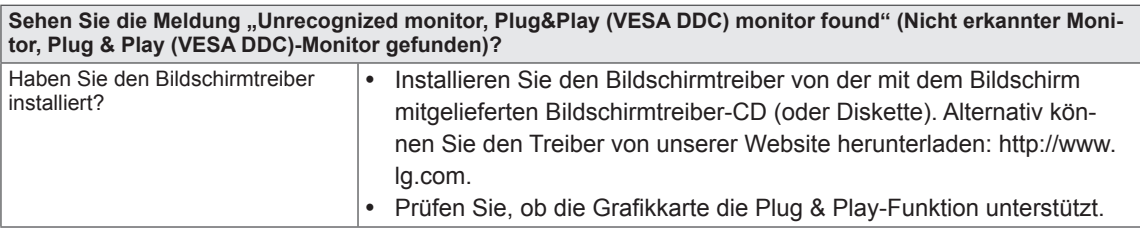

## <span id="page-17-0"></span>**FEHLERBEHEBUNG IM 3D-MODUS**

#### **Bei ausgeschaltetem Monitor ist eine ölartige Verwirbelung auf dem Bildschirm zu sehen.**

Dies wird durch den Einfall von externem Licht in die Luftschicht zwischen der LCD-Oberfläche und dem 3D-Filter verursacht.

Das Muster wird so gut wie unsichtbar, wenn Sie den Monitor wieder einschalten.

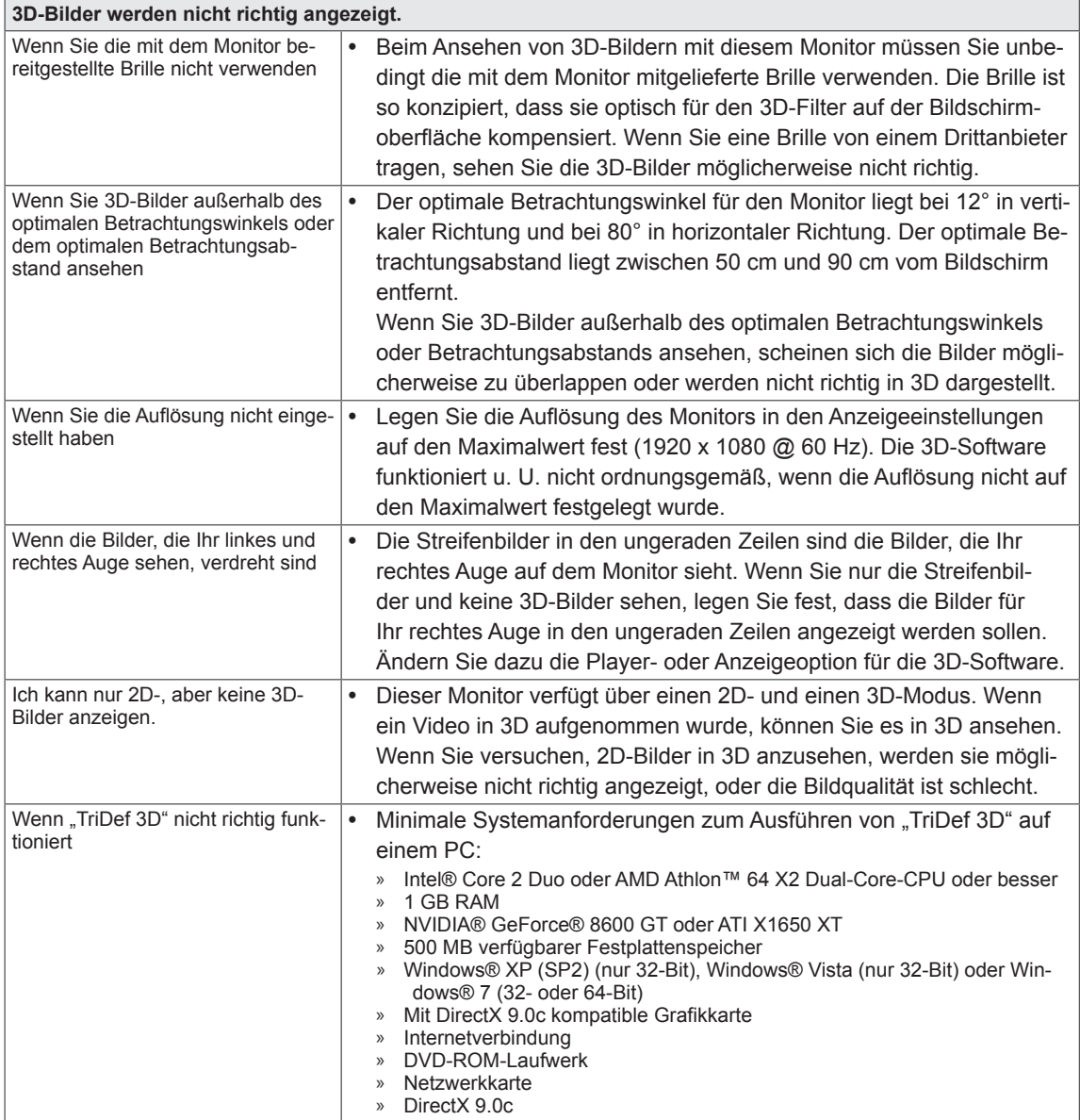

## <span id="page-18-0"></span>**TECHNISCHE DATEN** D2242P

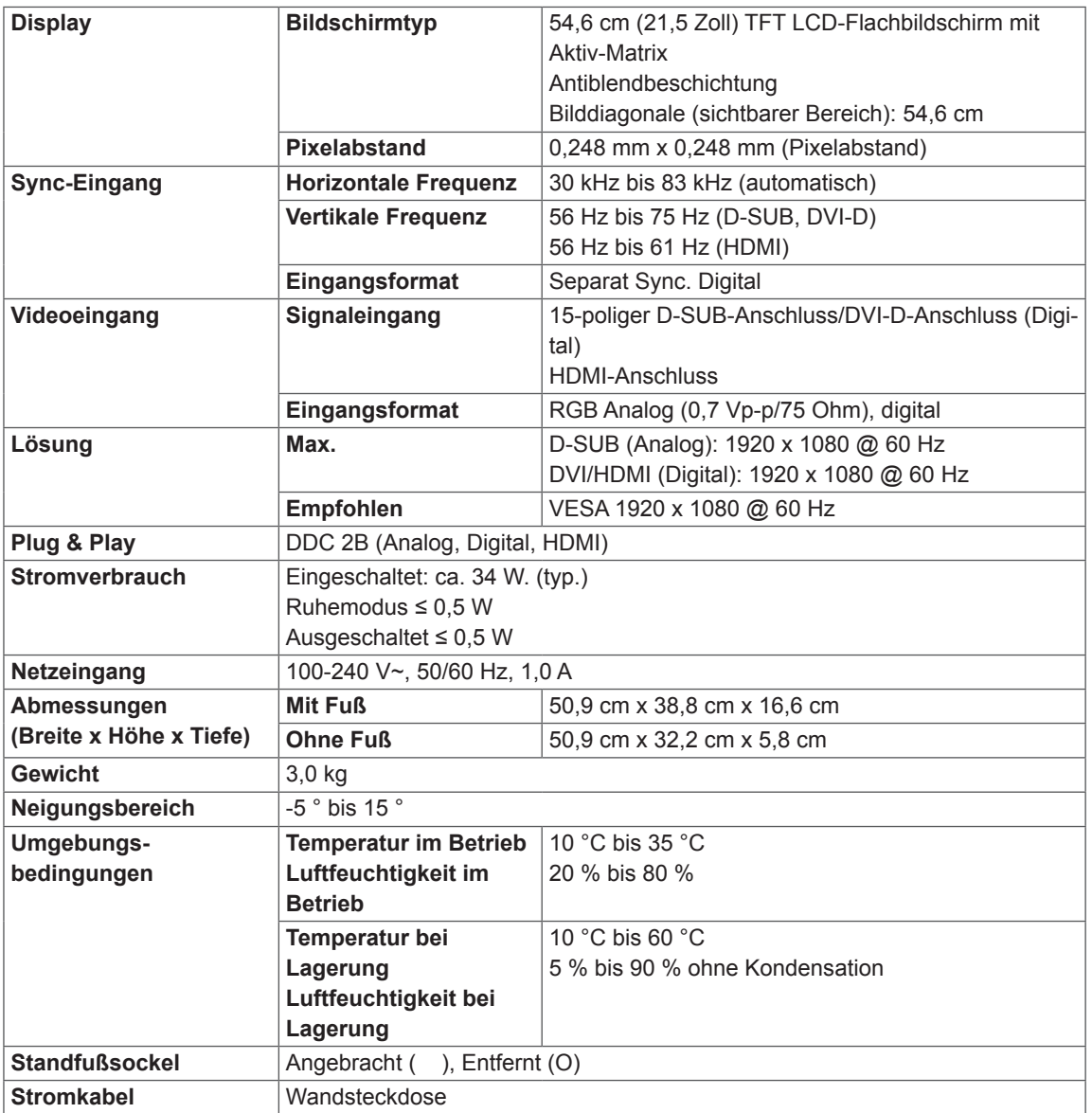

Die oben aufgeführten Spezifikationen können sich aus Gründen der Funktionsverbesserung ohne Vorankündigung ändern.

## **TECHNISCHE DATEN** D2542P

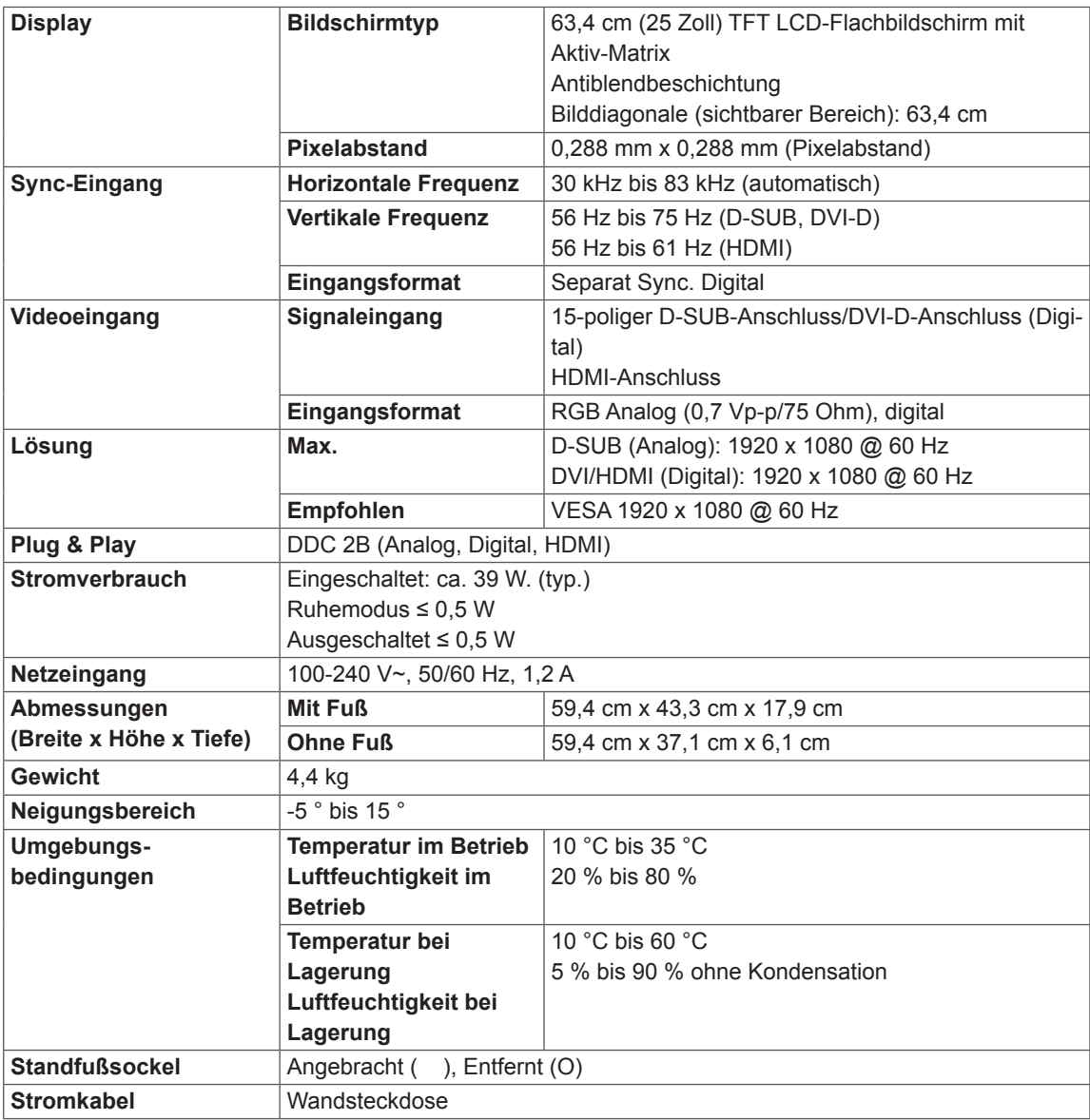

Die oben aufgeführten Spezifikationen können sich aus Gründen der Funktionsverbesserung ohne Vorankündigung ändern.

## <span id="page-20-0"></span>**Voreingestellte Modi (Auflösung)**

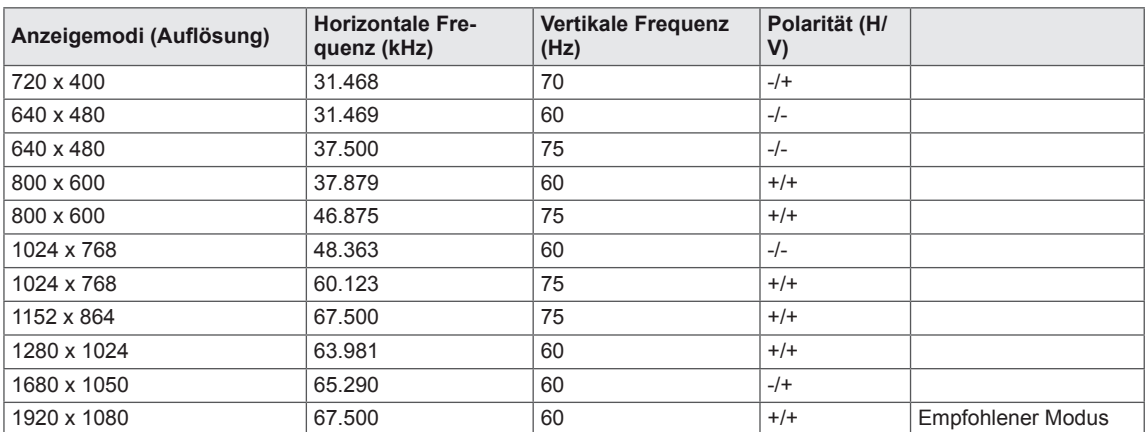

## **HDMI 3D TIMING**

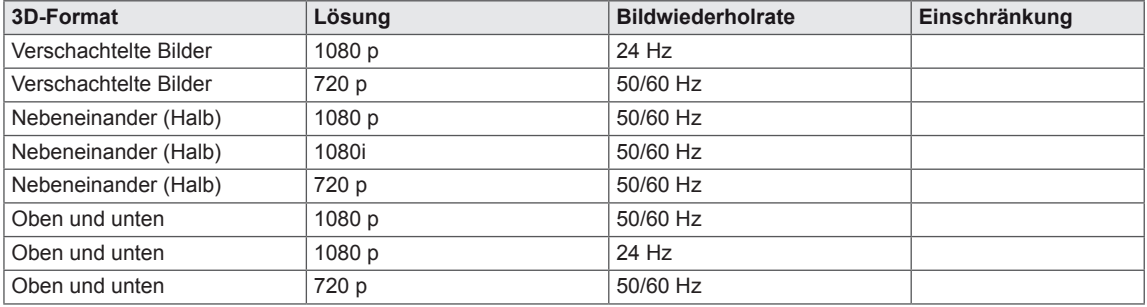

## **Anzeige**

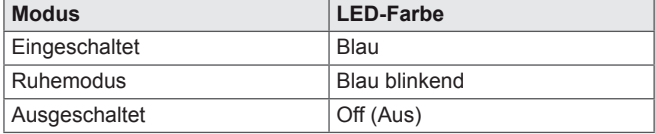

## <span id="page-21-0"></span>**SICHERHEITSVORKEHRUNGEN BEIM ANSE-HEN VON 3D-FILMEN**

- 1 Wenn Sie 3D-Bilder über einen längeren Zeitraum ansehen (z. B. bei Videospielen oder beim Ansehen von Filmen), tritt möglicherweise ein Schwindelgefühl auf. Es wird dringend empfohlen, nach einer Stunde Betrachten von 3D-Bildern eine Pause einzulegen. (Das Schwindelgefühl setzt bei verschiedenen Personen unterschiedlich schnell ein.)
- 2 Sehen Sie sich 3D-Bilder im optimalen Betrachtungswinkel und mit dem optimalen Betrachtungsabstand an. Anderenfalls scheinen sich die 3D-Bilder u. U. zu überlappen oder werden nicht richtig angezeigt.
- 3 Das Ansehen von 3D-Bildern über längere Zeiträume aus zu kurzer Entfernung kann zu Schwindelgefühl oder Beeinträchtigung des Sehvermögens führen. Setzen Sie das Gerät nur mit dem empfohlenen Mindestabstand ein.
- 4 Schwangere, ältere Personen und Personen mit Herzproblemen sollten sich keine 3D-Bilder ansehen. Der Grund hierfür ist, dass 3D-Bilder Orientierungslosigkeit und Verwirrung verursachen können.
- 5 Beim Betrachten in einem alkoholisierten Zustand können 3D-Bilder zu Übelkeit oder Erbrechen führen. Sehen Sie sich in diesem Fall keine 3D-Bilder an.
- 6 Eltern/Betreuer sollten den Konsum von 3D-Bildern bei ihren Kindern überwachen, da diese möglicherweise nicht mit 3D und den potenziellen Risiken vertraut sind.
- 7 Setzen Sie 3D-Brillen nicht als normale Brillen, Sonnenbrillen oder Schutzbrillen ein. Dies kann zu einer Beeinträchtigung des Sehvermögens führen.
- 8 Bewahren Sie die 3D-Brille nicht an zu heißen oder kalten Orten auf. Dadurch könnte sich die Brille verformen und beschädigt werden. Verwenden Sie keine beschädigte 3D-Brille, da dies zu einer Beeinträchtigung des Sehvermögens oder zu Schwindelgefühl führen kann.
- 9 Die Gläser von 3D-Brillen (polarisierte Beschichtung) sind kratzempfindlich. Verwenden Sie zur Reinigung stets ein weiches, sauberes Tuch. Setzen Sie keine chemischen Reinigungsmittel für die Brillengläser ein.

### **VORSICHT**

#### **Warnung vor photosensiblen Anfällen**

• Einige Benutzer erleben Anfälle oder andere unnormale Symptome, wenn sie Blitzlicht oder bestimmten Mustern in einem Videospiel oder einem Film ausgesetzt werden. Wenn in der Krankheitsgeschichte Ihrer Familie Epilepsie vorhanden ist oder Familienmitglieder Anfälle erlitten haben, lassen Sie sich vor dem Ansehen von 3D-Bildern bitte von Ihrem Arzt beraten. Wenn während des Ansehens von 3D-Bildern bei Ihnen eines der unten aufgeführten Symptome auftritt, unterbrechen Sie die Aktivität, und lassen Sie sich selbst dann von Ihrem Arzt beraten, wenn Sie bisher keine derartigen medizinischen Probleme erlitten haben.

#### **Symptome**

• Schwindel, Sehstörungen oder Zucken im Gesicht, ungewollte Bewegungen, Körperzucken, Gedächtnisstörungen, Verwirrung, Orientierungslosigkeit und veränderter Geisteszustand.

#### **Befolgen Sie die Anweisungen unten, um einen photosensiblen Anfall zu vermeiden.**

- Sehen Sie sich keine 3D-Bilder an, wenn Sie müde oder krank sind.
- Sehen Sie sich 3D-Bilder nicht über einen längeren Zeitraum an.
- Reduzieren Sie die Tiefenwirkung des 3D-Bilds.

## <span id="page-22-0"></span>**RICHTIGE KÖRPERHALTUNG**

## **Richtige Körperhaltung bei Verwendung des Monitors**

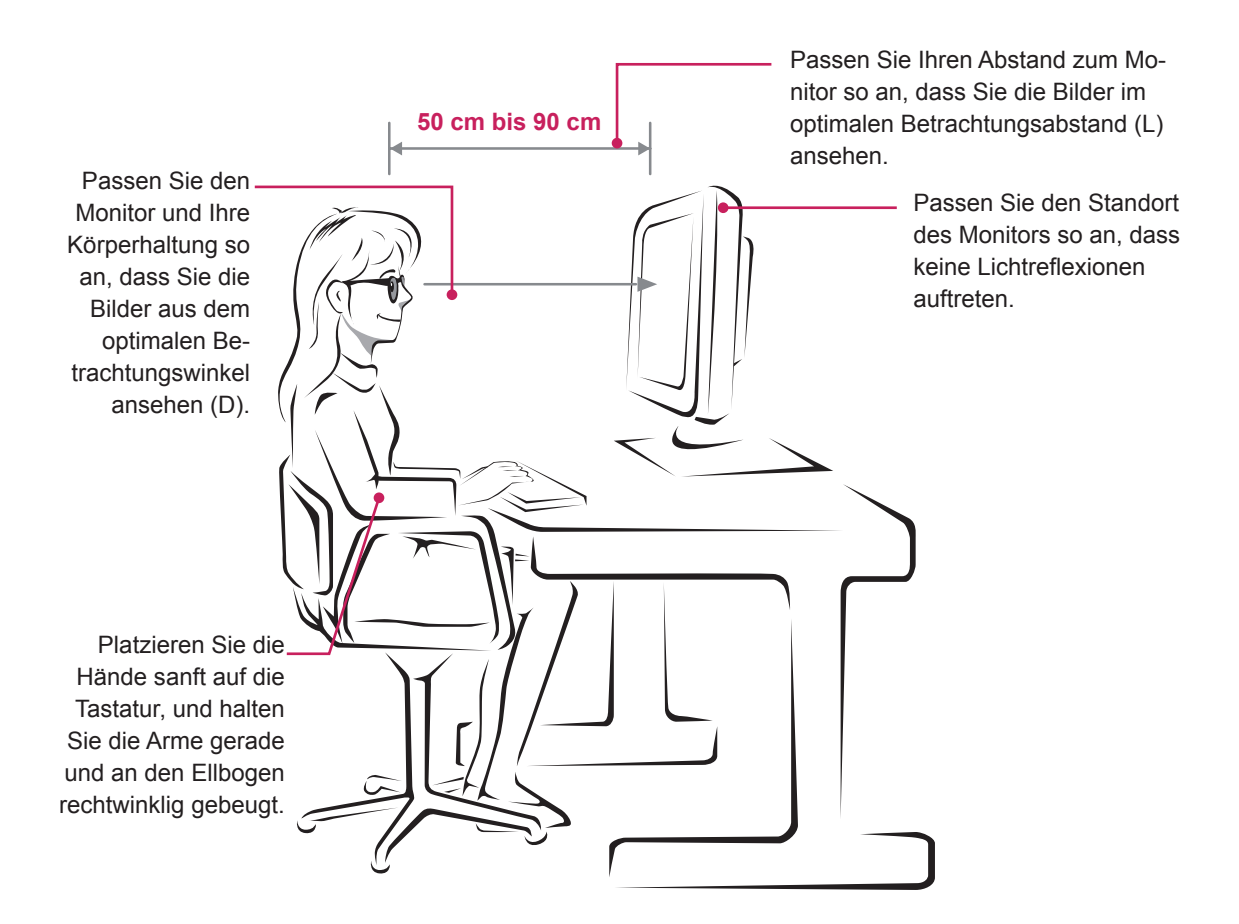

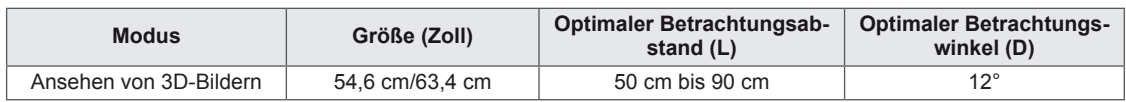

## **Sicherheitsvorkehrungen beim Ansehen von 3D-Filmen**

- Tragen Sie die mit dem Monitor mitgelieferte 3D-Brille.
- Achten Sie auf richtige Körperhaltung.
- Sehen Sie sich 3D-Bilder stets mit dem optimalen Betrachtungsabstand und dem optimalen Betrachtungswinkel an.

(Das Ansehen von 3D-Bildern aus zu kurzer Entfernung kann zu Sehstörungen oder Schwindelgefühl führen.)

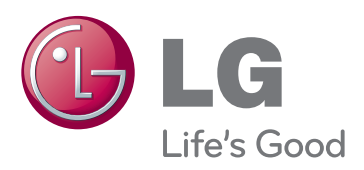

Stellen Sie sicher, dass Sie vor der Verwendung des Produkts die Sicherheitsvorkehrungen gelesen haben.

Bewahren Sie die CD mit dem Benutzerhandbuch für die zukünftige Verwendung gut zugänglich auf.

Das Modell und die Seriennummer des SETs befinden sich auf der Rückseite und auf einer Seite des SETs. Bitte notieren Sie diese Nummern im Falle eines Garantieanspruches.

MODELL

SERIENNUMMER

ENERGY STAR is a set of power-saving guidelines issued by the U.S.Environmental Protection Agency(EPA).

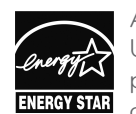

As an ENERGY STAR Partner LGE U. S. A.,Inc. has determined that this product meets the ENERGY STAR guidelines for energy efficiency.